# Access and Set Up - Customising Navigator Bands and Interactive View and Fluid Balance (iView) Bands

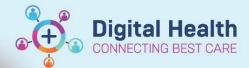

Digital Health Quick Reference Guide

# This Quick Reference Guide will explain how to:

Reset Navigator bands for Interactive View and Fluid Balance.

Customise Navigator bands for Interactive View and Fluid Balance.

Customise the Interactive View Bands available for use

It is important to reset the navigator band before applying any additional bands. This ensures the user is defaulting to the correct view before adding additional bands.

# Reset navigator bands:

 Click on the Interactive View and Fluid Balance (iView) from the Table of Contents (TOC). Click on the Reset Navigator Bands icon at the top of the page.

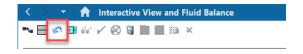

Click Close.

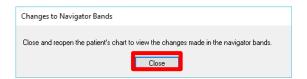

Open and close the patient chart after resetting bands. Changes will now appear.

## Customise navigator bands:

 Click on the Interactive View and Fluid Balance (iView) from the Table of Contents (TOC)> In the Navigator Bar at the top of the page select View > Layout > Navigator Bands.

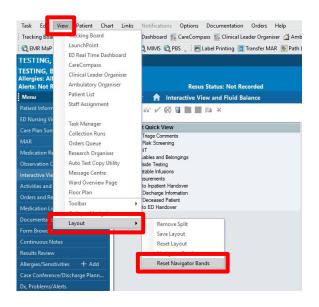

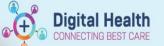

 The Navigation Documents window will open, from the panel on the left select the band you wish to bring through, in this case the Adult Sepsis Pathway and click on the →.

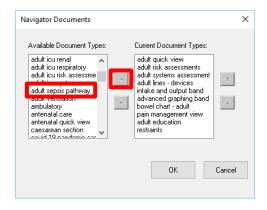

The selected band will now appear in the panel on the right. Click on **OK**.

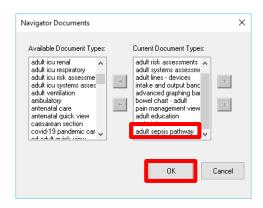

 Changes to Navigator Bands window will appear. Click Close. Open and close the patient chart, changes will now appear.

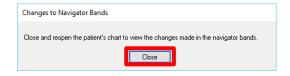

5. Once you have reopened the patient chart go to iView and the band you added will appear

Date Published: 27/11/2023

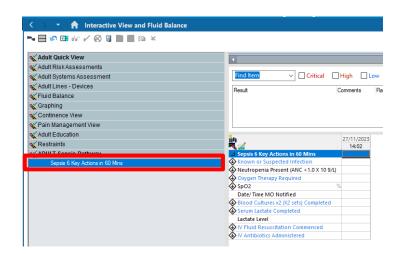

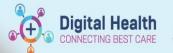

## **Customise Interactive View bands:**

 In Interactive View and Fluid Balance click on Band you wish to customise (in this case Adult Systems Assessment), click on the Customise Icon, the Navigator band window will open. Click on Collapse All.

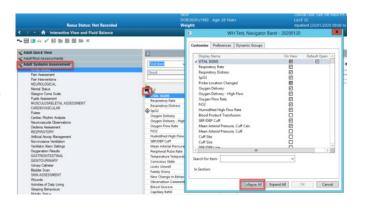

Select the band you wish to bring through to iView (in this case Suicide Risk Assessment) and click **OK**.

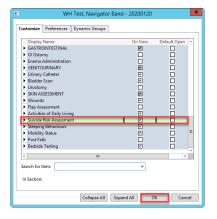

 Suicide Risk Assessment now appears under Adult Systems Assessment Navigation Band And can be documented against.

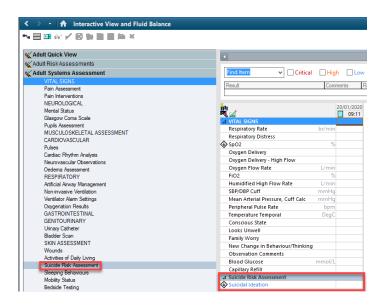